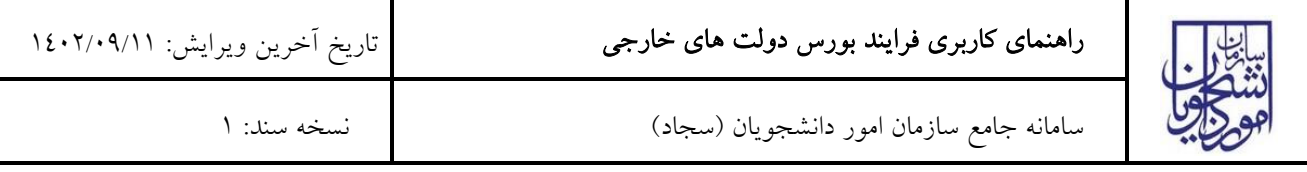

از طریق پورتال سازمان امور دانشجویان و از سربرگ خدمات، بخش اداره کل بورس و اموردانشجویان خارج را انتخاب کرده و سپس

در این قسمت جهت ثبت درخواست بر روی بورس دولت های خارجی کلیک نمایید.)تصویر 1(

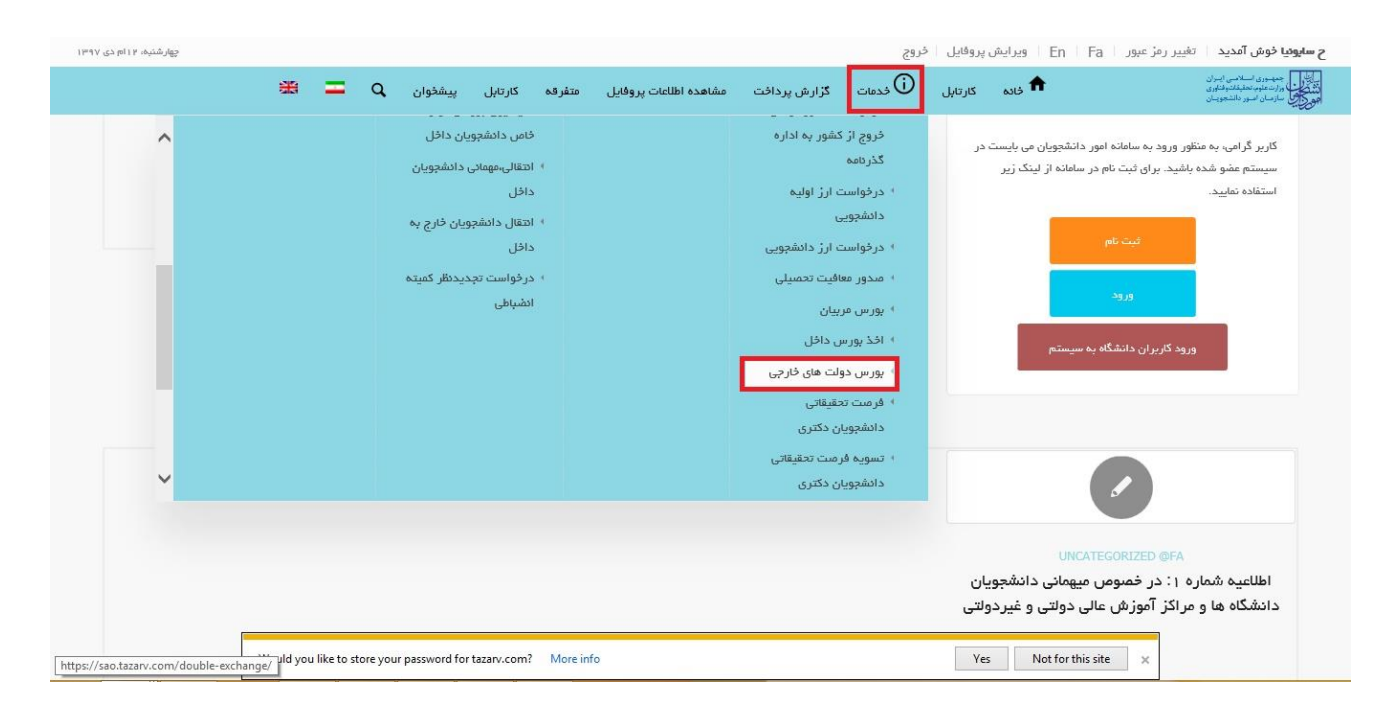

## تصویر 1–نمایش پورتال

سیستم فرم را به شما نمایش داده و در صورتی که گزینه با قوانین گفته شده موافق هستم را انتخاب نمایید، با کلیک بر روی دکمه

بعدی، فرم بورس دولت های خارجی به شما نمایش داده می شود.)تصویر 2(

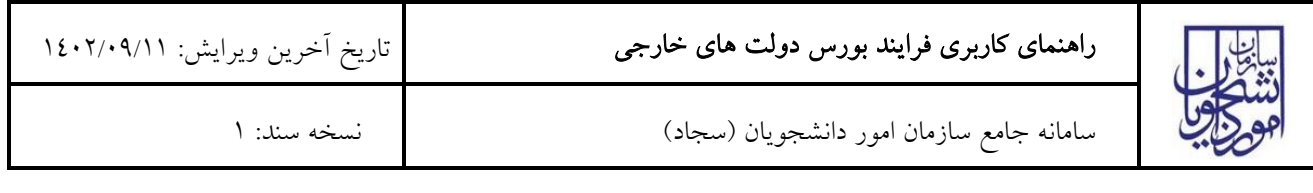

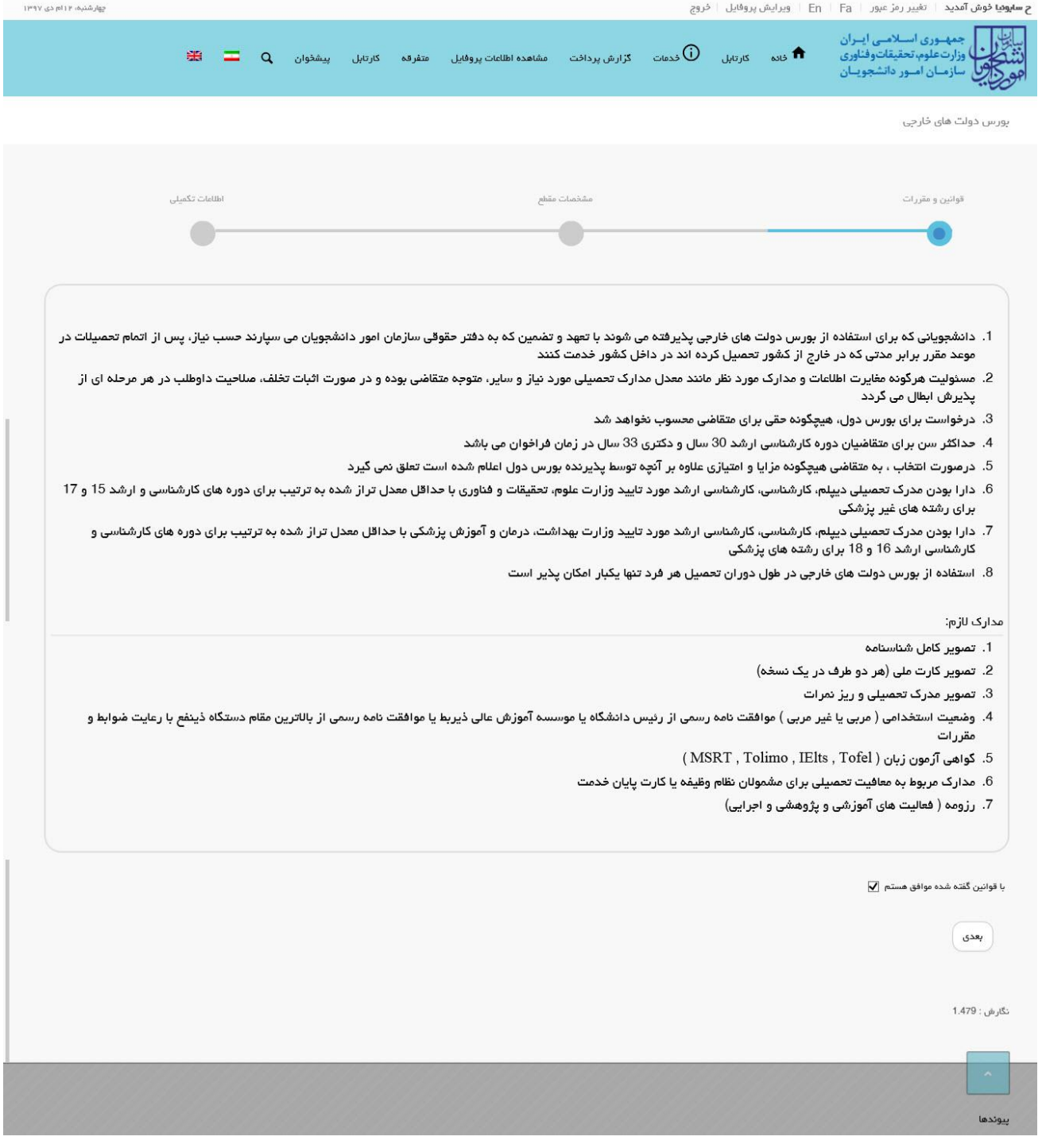

تصویر <mark>Y</mark>سموافقت با قوانین گفته شده

سیستم فرم بورس دولت های خارجی را به شما نمایش می دهد. اطالعات را وارد کرده و توجه داشته باشید که موارد ستاره دار

اجباری می باشند.)تصویر 3(

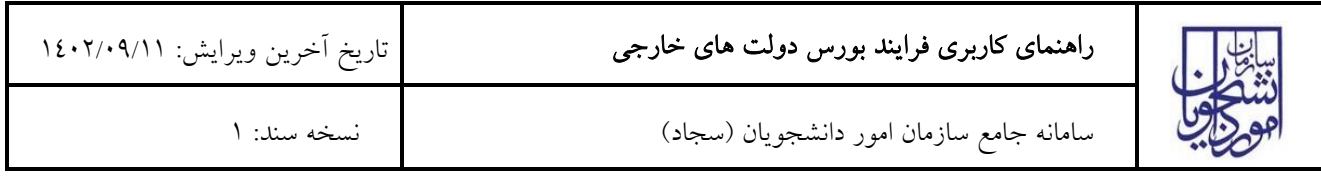

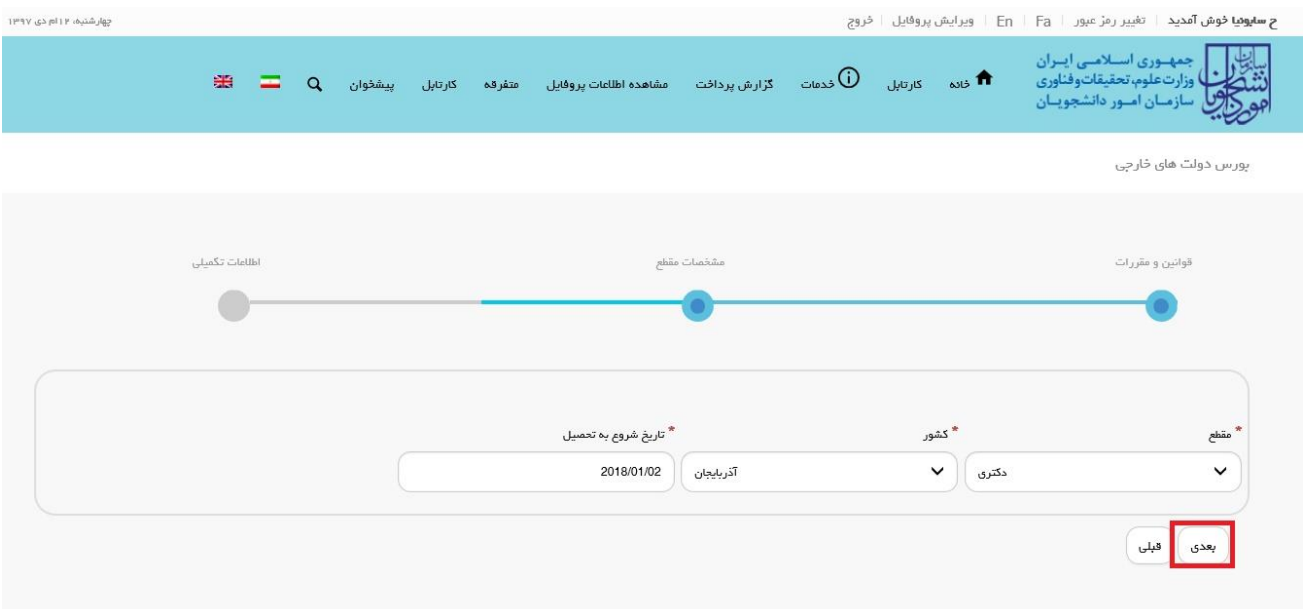

# تصویر <sup>۳</sup>–تکمیل بخش مشخصات مقطع توسط متقاضی

با انتخاب کلید بعدی صفحه زیر به شما نمایش داده می شود، لطفا جهت تکمیل فرم اقدام نمایید. )تصاویر 4 و 5(

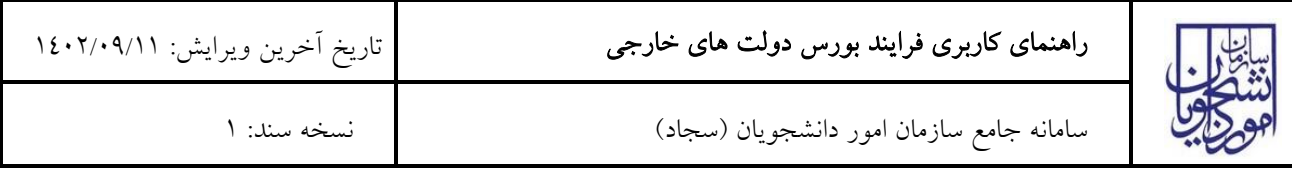

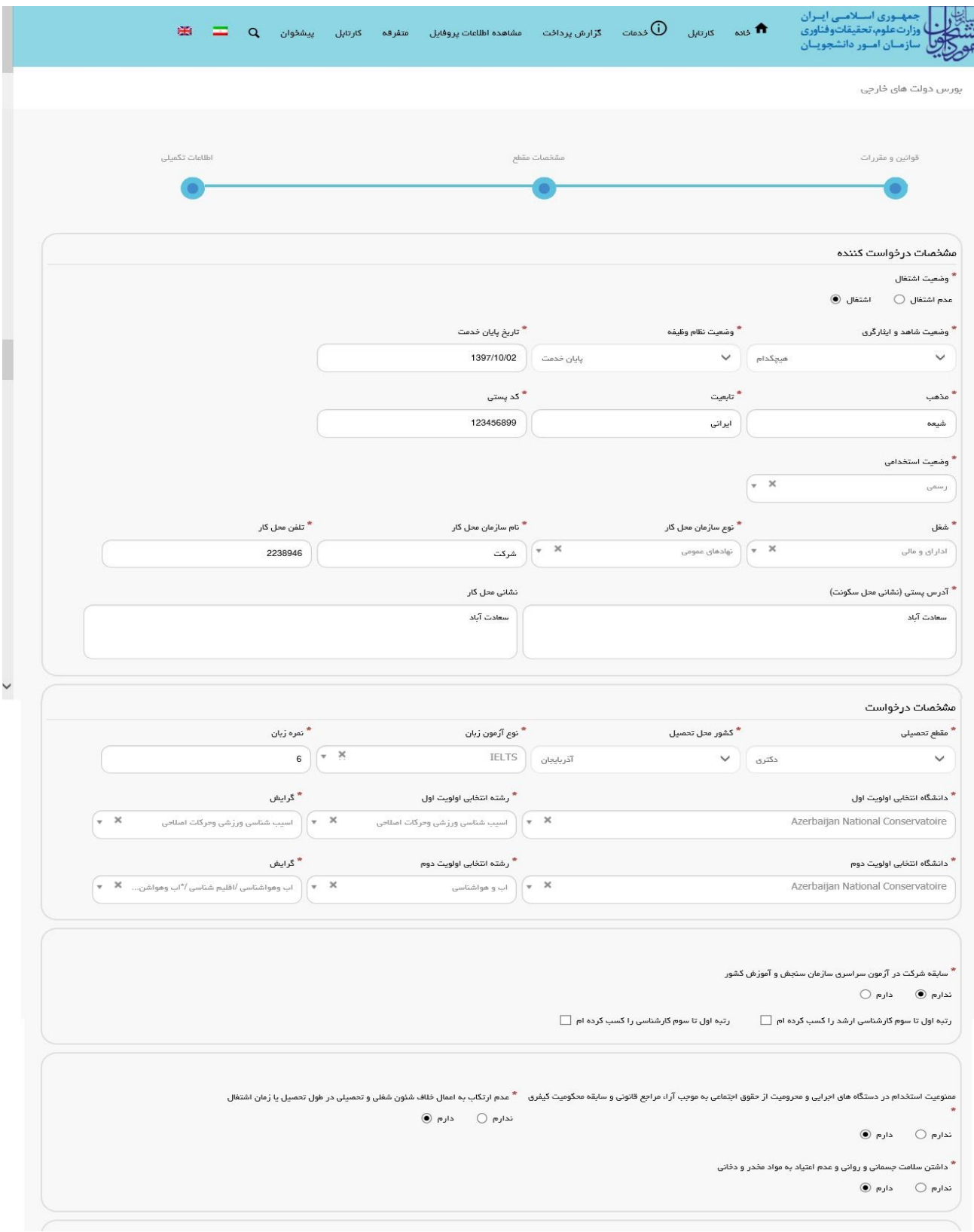

تصویر <sup>ک</sup>ے– تکمیل بخش اطلاعات تکمیلی توسط متقاضی (الف)

![](_page_4_Picture_0.jpeg)

تصویر 0- تکمیل بخش اطلاعات تکمیلی توسط متقاضی (ب)

![](_page_5_Picture_82.jpeg)

سپس به سوال امنیتی پاسخ داده و بر روی دکمه ارسال کلیک کنید.)تصویر 6(

![](_page_5_Figure_2.jpeg)

![](_page_5_Figure_3.jpeg)

در صورت خالی بودن فیلد های اجباری با پیغامی در باالی صفحه مواجه می شوید که در این حالت سیستم از ثبت درخواست

جلوگیری می کند.)تصویر 7(

![](_page_5_Picture_6.jpeg)

تصویر V-نمایش اخطار در صورت وارد نکردن فیلد های اجباری

همچنین در صورت وجود مغایرت، سیستم موارد را به صورت تصویر زیر در باالی صفحه نمایش می دهد.)تصویر 8(

![](_page_6_Picture_39.jpeg)

![](_page_6_Picture_40.jpeg)

تصویر -8اعتبارسنجی فیلد های اجباری

پس از ارسال، درگاه بانکی جهت پرداخت مبلغ ذکر شده به شما نمایش داده می شود که می بایست اطالعات کارت بانکی خود را

وارد نمایید.)تصویر 9(

![](_page_7_Picture_0.jpeg)

# راهنمای کاربری فرایند [بورس دولت های خارجی](https://portal.saorg.ir/double-exchange/)

سامانه جامع سازمان امور دانشجویان )سجاد( نسخه سند: 1

![](_page_7_Picture_40.jpeg)

تصویر ۹–درگاه پرداخت الکترونیکی

در صورت موفق بودن تراکنش متن زیر به شما نمایش داده می شود. شماره پیگیری را نزد خود نگاه دارید.)تصویر 10(

![](_page_8_Picture_94.jpeg)

کد بیگیری جهت بررسی های آتی عبارتست از 139511127386

#### تصویر -10نمایش کد پیگیری

در صورت ناموفق بودن تراکنش سیستم پیغام زیر را نمایش داده و امکان رفع مشکل و سعی مجدد را برایتان فراهم می نماید.)تصویر

 $(1)$ 

![](_page_8_Picture_95.jpeg)

#### تصویر -11نمایش اخطار تراکنش نا موفق

با دریافت پیغام جهت مراجعه به پورتال، برای مشاهده وضعیت خود اقدام نمایید. از طریق پورتال سازمان امور دانشجویان سربرگ

کارتابل را انتخاب نمایید.)تصویر 12(

![](_page_8_Picture_9.jpeg)

### تصویر -12کارتابل شخصی

با توجه به روند فرآیند، درخواست بررسی شده با عناوین زیر در کارتابل شما قرار می گیرد در هر یک از حاالت شما قادر به ویرایش اطالعات مربوطه می باشید.در قسمت جستجو کد پیگیری دریافتی را وارد و با توجه به توضیحات ذکر شده جهت ادامه فرآیند اقدام نمایید.سپس بر روی شماره پیگیری کلیک کنید. پس از انجام عملیات خواسته شده به سوال امنیتی پاسخ داده و بر روی کلید بروزرسانی کلیک کنید.

![](_page_9_Picture_50.jpeg)

.1 در صورتی که کارشناس مربوطه اعالم نیاز به بازبینی نماید.)تصویر 13(

![](_page_9_Picture_51.jpeg)

# تصویر -13اعالم نیاز به بازبینی توسط کارشناس مربوطه

با کلیک بر روی کد پیگیری فرم زیر به شما نمایش داده می شود پس از تصحیح موارد اعالم شده بر روی کلید ارسال کلیک نمایید. )تصویر 14(

![](_page_10_Picture_0.jpeg)

سامانه جامع سازمان امور دانشجویان )سجاد( نسخه سند: 1

![](_page_10_Picture_34.jpeg)

تصویر -14 اعمات تغییرات نیاز به بازبینی

![](_page_11_Picture_66.jpeg)

.2 در صورتی که درخواست شما مورد تایید شورای مرکزی و یا وزارت امور خارجه نباشد ولی درخواست تجدید نظر قبال توسط

شما ثبت شده باشد وضعیت فرآیند به صورت خاتمه یافته نمایش داده می شود. در غیر این صورت شما یکبار فرصت ثبت

درخواست تجدید نظر را خواهید داشت و وضعیت فرآیند به صورت در حال بررسی نمایش داده می شود. (تصویر ١٥)

![](_page_11_Picture_67.jpeg)

تصویر -15 اعالم عدم تایید درخواست توسط کارشناس شورای مرکزی و یا وزارت امور خارجه

با کلیک بر روی شماره پیگیری فرم زیر به شما نمایش داده می شود ابتدا نسبت به تعیین وضعیت درخواست اقدام و سپس تغییرات

خواسته شده را اعمال نمایید.)تصویر 16(

![](_page_12_Picture_0.jpeg)

سامانه جامع سازمان امور دانشجویان )سجاد( نسخه سند: 1

![](_page_12_Picture_37.jpeg)

تصویر -16اعمال تغییرات

![](_page_13_Picture_66.jpeg)

.3 در صورتی که کارشناس مربوطه اعالم تایید نماید.)تصویر 17(

![](_page_13_Picture_67.jpeg)

تصویر -17 تایید درخواست

- .4 در صورتی که در این میان به کارتابل خود مراجعه و شماره پیگیری خود را وارد نمایید پیغام زیر در فیلد توضیحات به شما
	- نمایش داده می شود.)تصویر 18(

![](_page_13_Picture_68.jpeg)

### تصویر -18در حال بررسی

.5 در صورتی که کارشناس مربوطه اعالم عدم تایید نماید.)تصویر 19(

![](_page_14_Picture_57.jpeg)

![](_page_14_Picture_58.jpeg)

تصویر 19حدم تایید

.6 در صورتی که با درخواست تجدید نظر شما موافقت نشده باشد.)تصویر 20(

![](_page_14_Picture_59.jpeg)

تصویر -20عدم تایید درخواست تجدید نظر

همچنین می توانید با انتخاب گزینه لغو درخواست نسبت به لغو فرآیند اقدام نمایید. سپس به سوال امنیتی پاسخ داده و بر روی کلید بروزرسانی کلیک کنید.)تصویر 21(

![](_page_15_Picture_40.jpeg)

![](_page_15_Picture_41.jpeg)

تصویر -21لغو درخواست

# که در این صورت فرآیند به صورت تصویر زیر در کارتابل شما قرار می گیرد.)تصویر 22(

![](_page_15_Picture_42.jpeg)

تصویر -22 پیغام لغو درخواست در کارتابل